## **ISLEVER**

# 9L0-409

Mac Integration Basics 10.9

DEMO

### https://www.islever.com/9l0-409.html https://www.islever.com/apple.html

For the most up-to-date exam questions and materials, we recommend visiting our website, where you can access the latest content and resources.

#### **QUESTION NO: 1**

Review the screenshot then answer the question below.

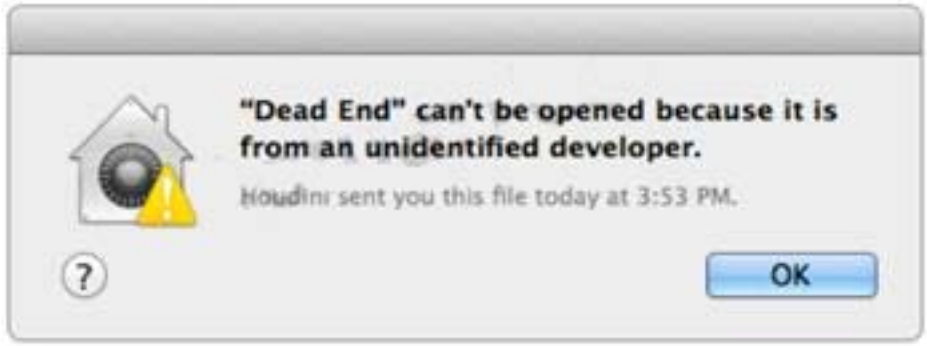

You try to open an application called Dead End, but you get the alert shown above. You know the application comes from a trusted source. How can you open the Dead End application?

**A.** Option-click the application.

**B.** Open Security & Privacy preferences, click the Gatekeeper tab, click the Add (+) button beneath the Developers list, and enter Houdini.

**C.** Control-click the application, choose Open from the shortcut menu, then click Open in the dialog that appears.

**D.** Open Security & Privacy preferences, click the Gatekeeper tab, click the Add (+) button beneath the Authorized Applications list, and enterDead End.

#### **Answer: D**

Reference:http://support.apple.com/kb/HT5290

#### **QUESTION NO: 2**

SMB is also called \_\_\_\_\_\_\_\_\_.

**A.** AFP **B.** VNC

**C.** VPN

**D.** CIFS

#### **Answer: D**

Reference:http://en.wikipedia.org/wiki/Server\_Message\_Block

#### **QUESTION NO: 3 HOTSPOT**

In the screenshot, click the icon of the preference pane where you configure your Mac so that Windows users can access files on your Mac over the network.

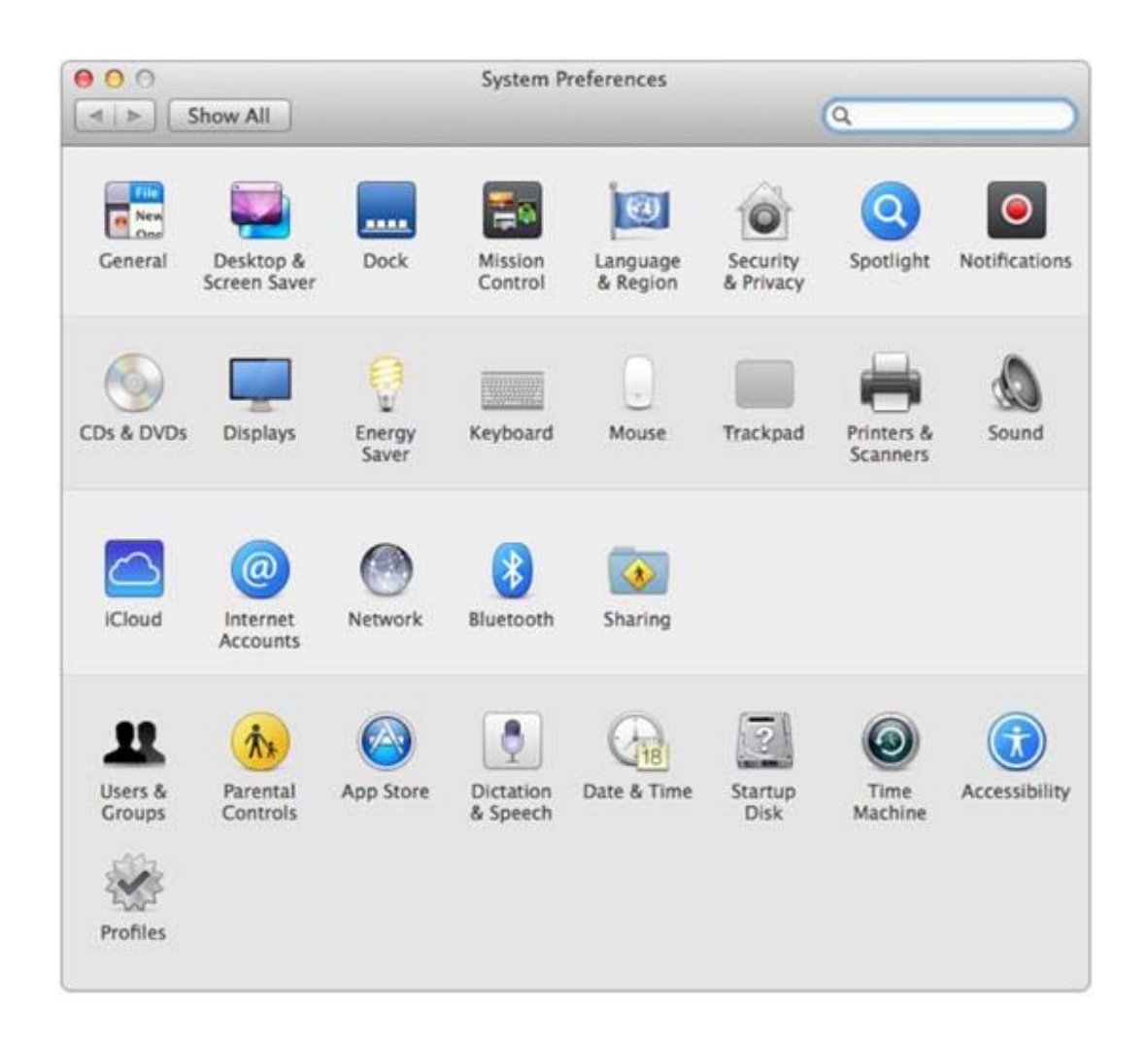

#### **Answer:**

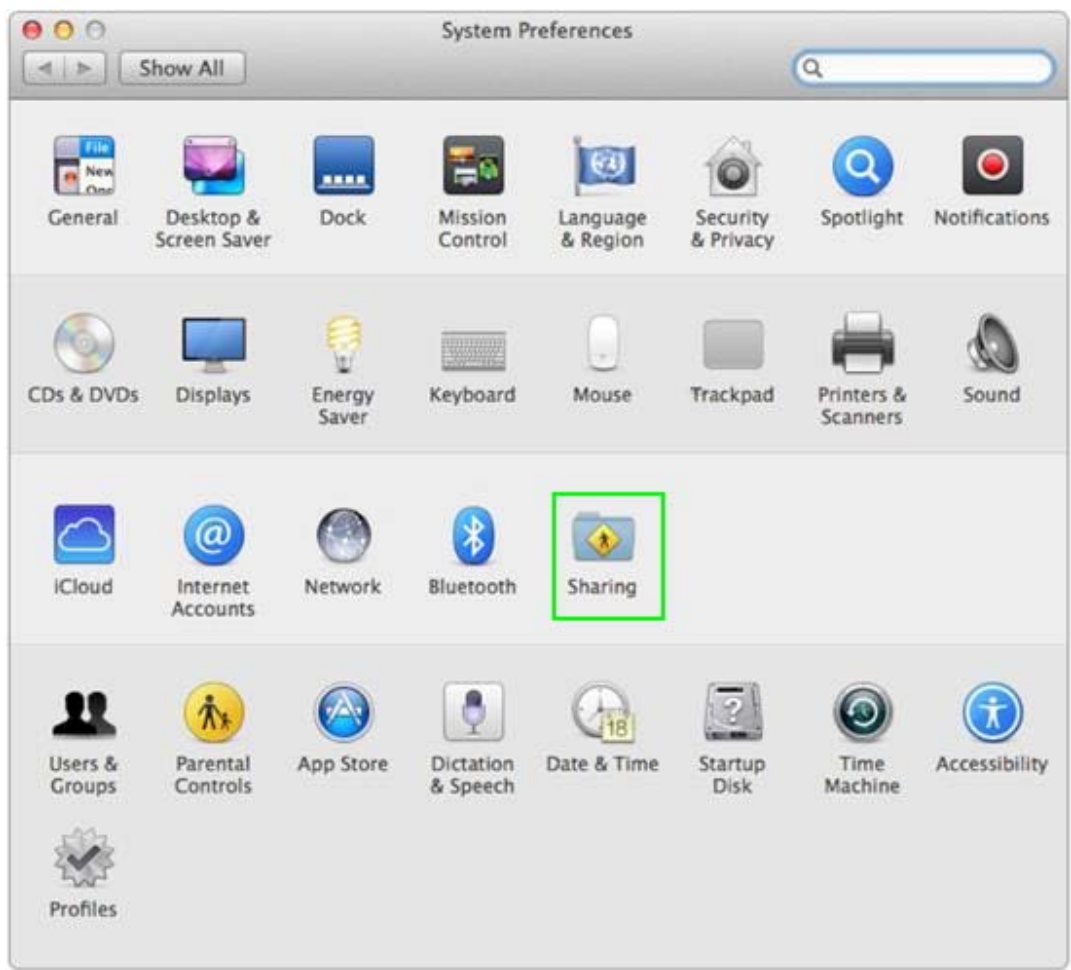

**Explanation:**